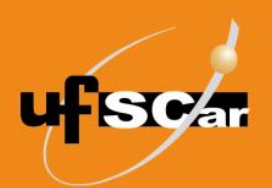

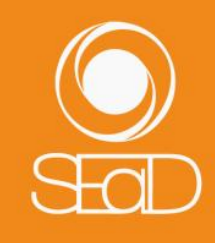

**Tutorial de Criação da Escolha Moodle Versão 3 - Novembro de 2020 -**

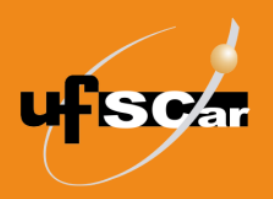

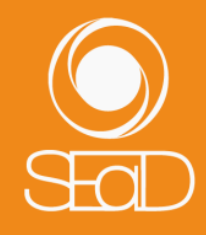

#### **Introdução**

A **Escolha** é uma atividade que permite a criação de uma enquete de uma única questão, com respostas de múltipla escolha. Nessa atividade, não podem ser atribuídas notas, porém a participação dos alunos fica gravada e o professor pode optar por divulgar ou não os resultados da enquete aos alunos.

A atividade pode ser utilizada com um fim em si mesmo, como, por exemplo, realizar uma pesquisa de opinião, ou para apoiar a organização da dinâmica da turma na escolha de um horário comum para a realização de um chat, por exemplo.

#### **Criação da Escolha**

Para adicionar a atividade **Escolha**, acesse a sala de sua disciplina e ative a edição.

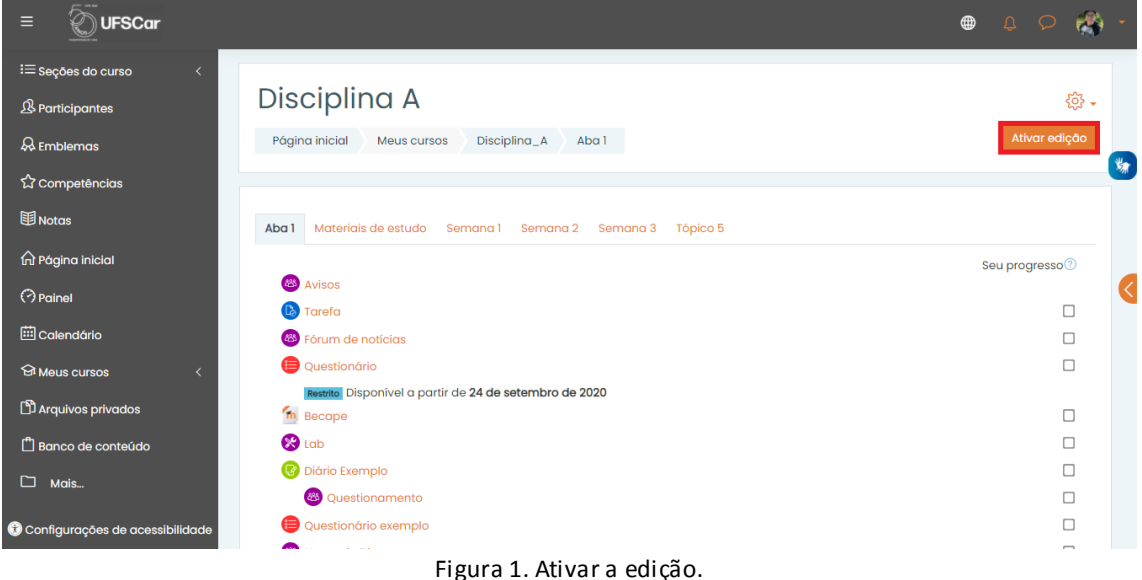

Clique em **Adicionar uma atividade ou recurso**.

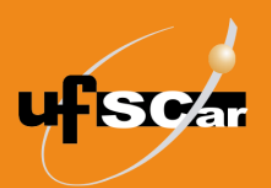

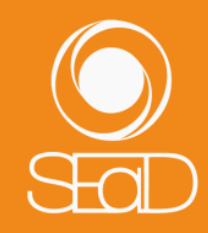

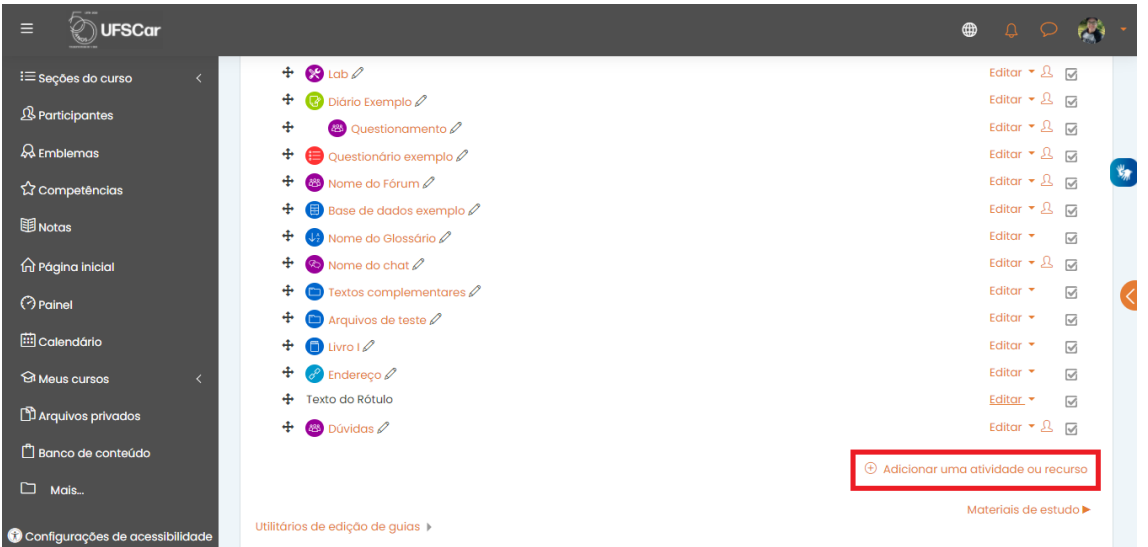

Figura 2. Adicionar uma atividade ou recurso.

Selecione a atividade **Escolha** e clique em **Adicionar**.

| Ξ<br><b>UFSCar</b>                         |                       | Adicionar uma atividade ou recurso   | $\oplus$<br>$\begin{array}{c} \begin{array}{c} \mathbb{C} \\ \mathbb{C} \end{array} \end{array} \begin{array}{c} \mathbb{C} \\ \mathbb{C} \end{array} \begin{array}{c} \mathbb{C} \\ \mathbb{C} \end{array}$ |                           |                                |                            |                                                     |                                    |   |
|--------------------------------------------|-----------------------|--------------------------------------|----------------------------------------------------------------------------------------------------|---------------------------|--------------------------------|----------------------------|-----------------------------------------------------|------------------------------------|---|
| :≡ seções do curso                         | Buscar                |                                      |                                                                                                    |                           |                                |                            | Editor $\sqrt{2}$ $\sqrt{2}$                        |                                    |   |
| <b>&amp;Participantes</b>                  | Todos                 | <b>Atividades</b><br><b>Recursos</b> |                                                                                                    |                           |                                |                            | Editor $\sqrt{2}$ M<br>Editor $\sqrt{2}$ $\sqrt{q}$ |                                    |   |
| & Emblemas                                 | <b>A</b>              | (E)                                  | $\infty$                                                                                                    | $\bigcirc$                | $\overline{\mathbb{Q}}$        | 2                          | Editor $\sqrt{2}$ M                                 |                                    |   |
| <b>公 Competências</b>                      | Arquivo               | Base de<br>dados                     | Chat                                                                                                    | Conteúdo do<br>pacote IMS | Diário                         | Escolha                    | Editor - 8                                          |                                    | 为 |
| <b>图</b> Notas                             | $\odot$               | $\circled{1}$                        | $\circ$                                                                                                    | $\circ$                   | $\circled{1}$                  | $\circled{1}$              | Editor $\sqrt{2}$ M<br>Editar $\star$               | $\boxtimes$                        |   |
| m Página inicial                           | $\Rightarrow$         | 83                                   | $\bigcup_{\mathbb{Z}}$                                                                                                    | H-P                       | œ                              | 6                          | Editor + & M                                        |                                    |   |
| $\odot$ Painel                             | Ferramenta<br>externa | Fórum                                | Glossário                                                                                                    | H <sub>5</sub> P          | Laboratório<br>de Avaliação    | Livro                      | Editar <sup>*</sup>                                 | $\triangledown$                    |   |
| <b>ED</b> Calendário                       | $\odot$               | $\circled{1}$                        | $\circ$                                                                                                    | $\odot$                   | $\circ$                        | $\circled{1}$              | Editar *<br>Editar <sup>*</sup>                     | $\triangledown$<br>$\triangledown$ |   |
| <b>Meus</b> cursos                         | 囗                     | $\blacksquare$                       | $\bigcirc$                                                                                                    | $\overline{\mathbb{R}}$   | a                              | ⊜                          | Editar <sup>*</sup>                                 | $\boxtimes$                        |   |
| Arquivos privados                          | Licão                 | Pasta                                | Pesquisa                                                                                                    | Pesquisa de<br>avaliação  | Página                         | Ouestionário               | Editar *                                            | $\triangledown$                    |   |
| Banco de conteúdo                          | $\mathcal{L}$         | (i)                                  | (i)                                                                                                    | $\circ$                   | $\textcircled{\scriptsize{i}}$ | $\circled{1}$              | Editor * 8                                          |                                    |   |
| $\Box$<br>Mais                             | $\odot$               |                                      |                                                                                                    | $\bullet$                 | P                              | $\left( \mathbb{Z}\right)$ | $\oplus$ Adicionar uma atividade ou recurso         |                                    |   |
|                                            | Rótulo<br>$\odot$     | SCORM/AICC<br>$\circ$                | Subcurso<br>(i)                                                                                                    | Tarefa<br>$\circled{1}$   | URL<br>$\circled{1}$           | Wiki<br>$\circled{1}$      | Materiais de estudo >                               |                                    |   |
| Utilité<br>Configurações de acessibilidade |                       |                                      |                                                                                                    |                           |                                |                            |                                                     |                                    |   |

Figura 3. Adicionar a atividade Escolha.

Na página de edição da **Escolha**:

Nomeie e escreva o enunciado da atividade no campo **Geral**.

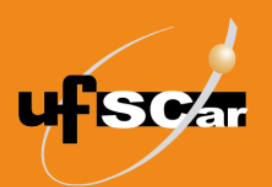

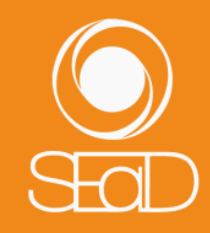

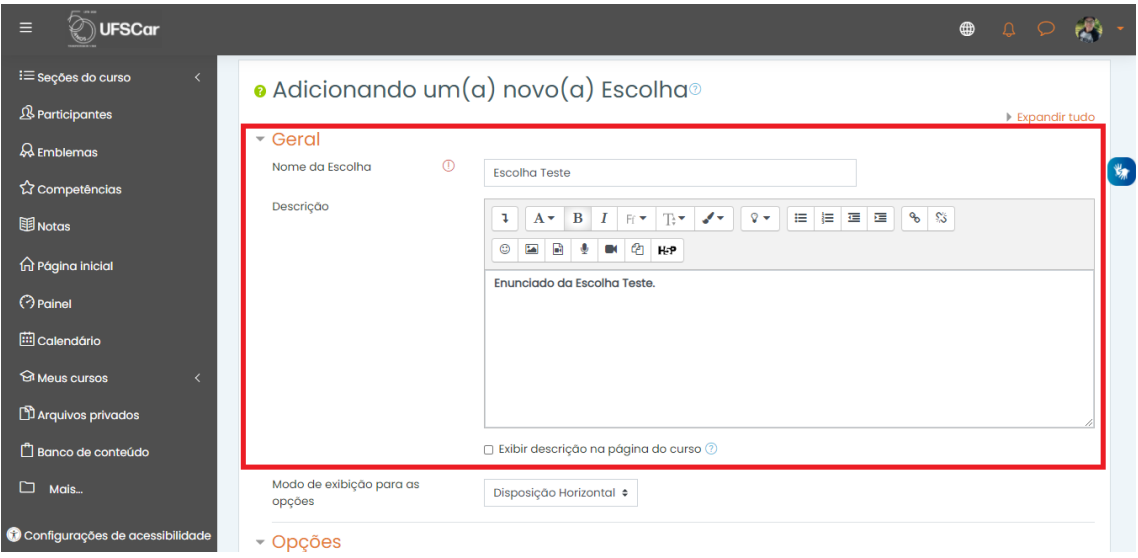

Figura 4. Inserir nome e descrição da Escolha.

 Nos campos seguintes, configure as opções da sua enquete e o limite de respostas permitidas. Se necessário, consulte as informações nos ícones de Ajuda.

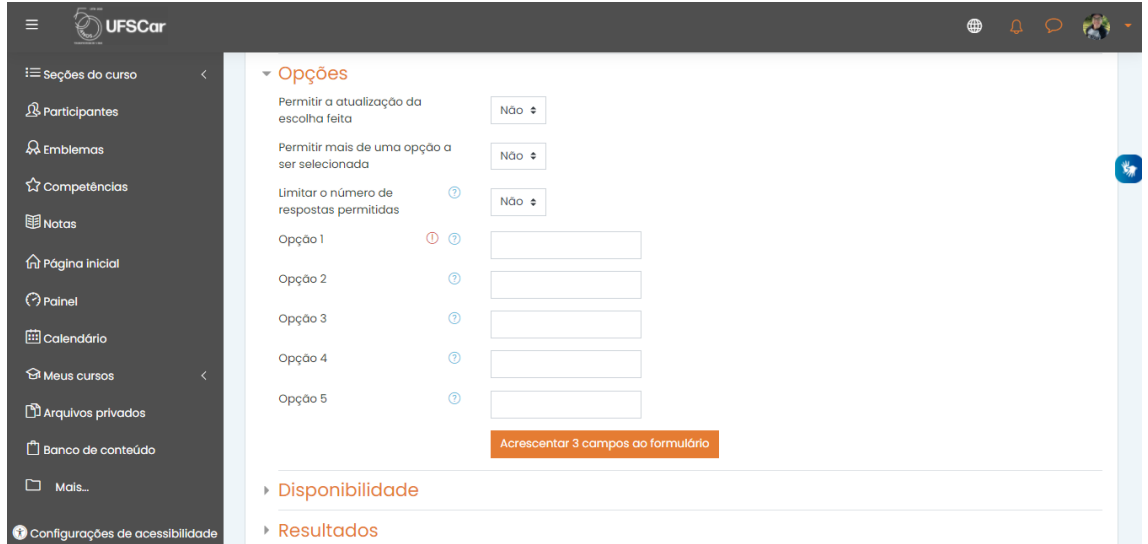

Figura 5. Opções da Escolha.

 Você pode configurar o período de duração da enquete no campo **Disponibilidade**.

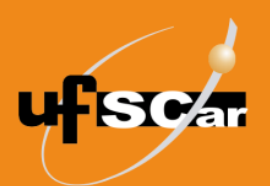

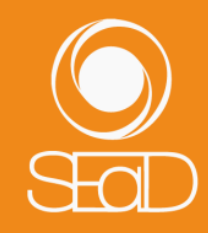

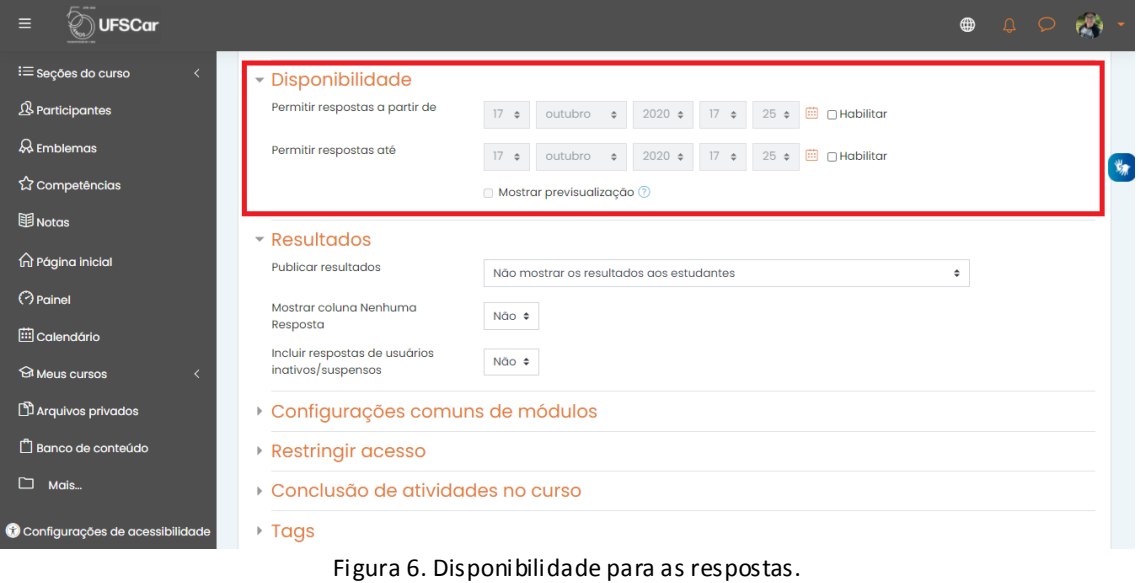

- 
- Nos campos seguintes, você pode optar por manter as configurações originais ou configurá-las conforme as suas necessidades. Consulte as informações nos ícones de Ajuda.
- Salve a **Escolha** criada clicando no botão **Salvar e voltar ao curso**.

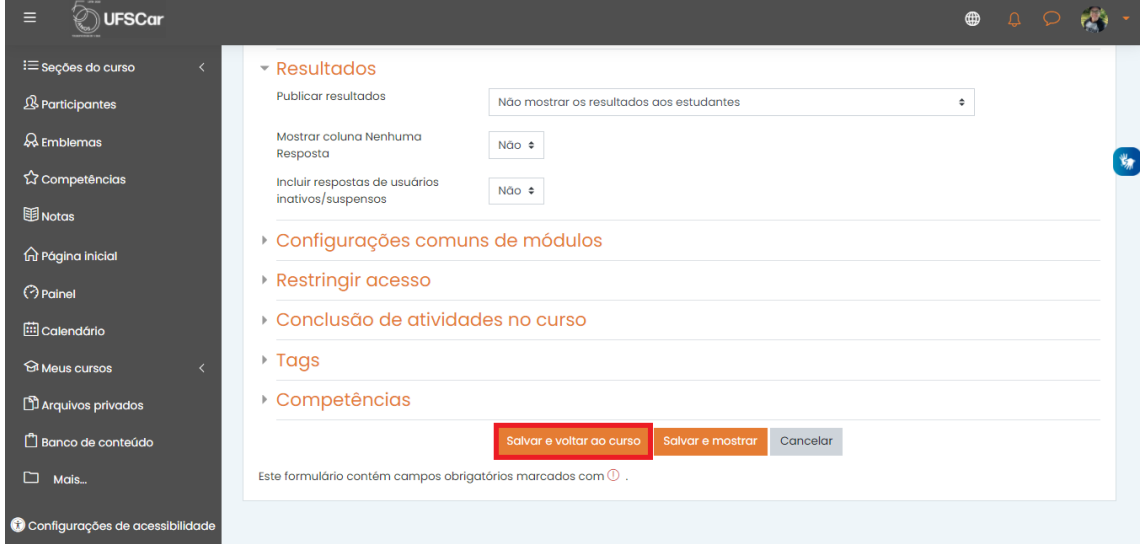

Figura 7. Salvar e voltar ao curso.

Posicione a **Escolha** no local que desejar, arrastando o ícone de **Mover recurso**.

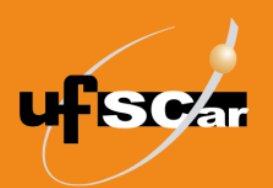

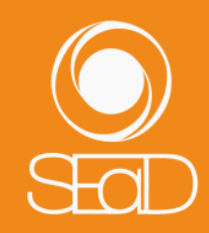

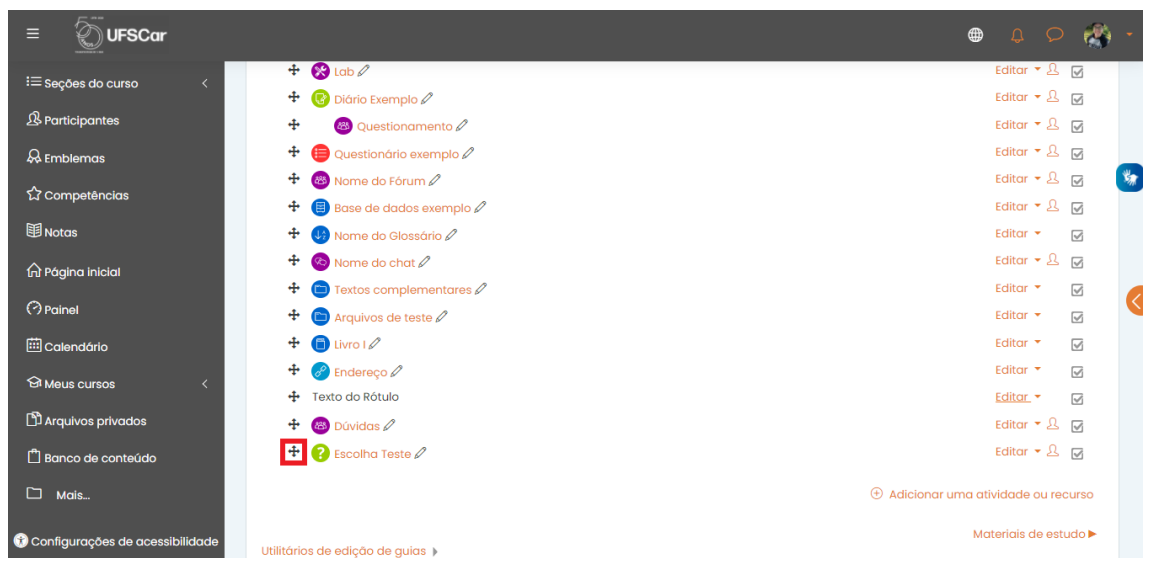

Figura 8. Mover a Escolha.

Vejamos o resultado de uma **Escolha** já realizada. Para isso acesse a atividade **Escolha** que os alunos já responderam. Para visualizar as respostas, clique no link **Ver respostas**.

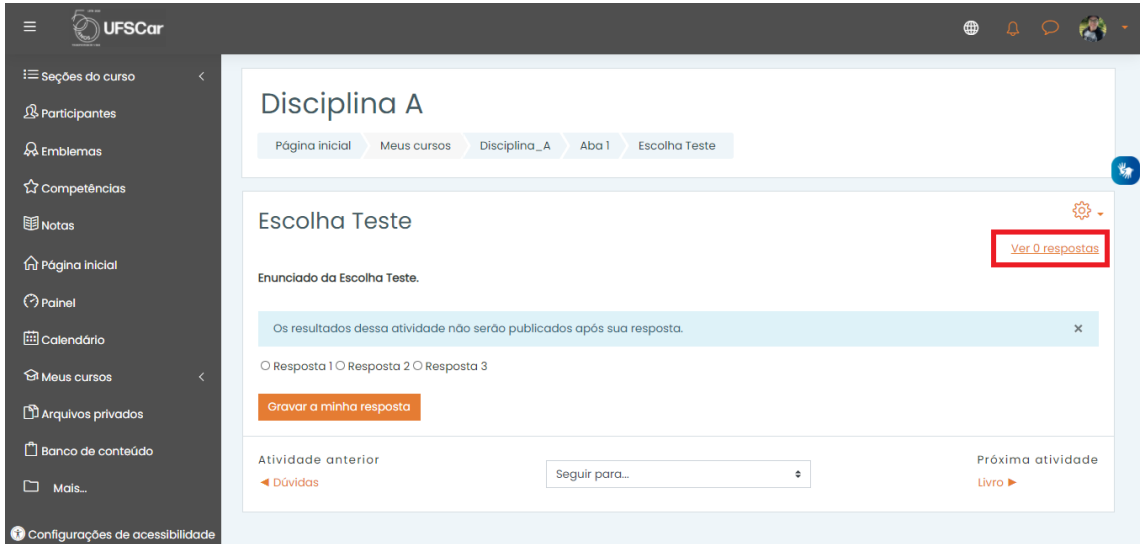

Figura 9. Ver respostas da Escolha.

As respostas ficam organizadas na forma de tabela. Você pode fazer o download das respostas em diferentes formatos.

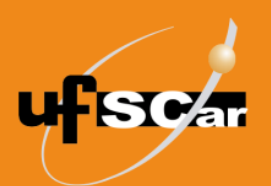

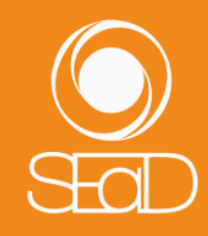

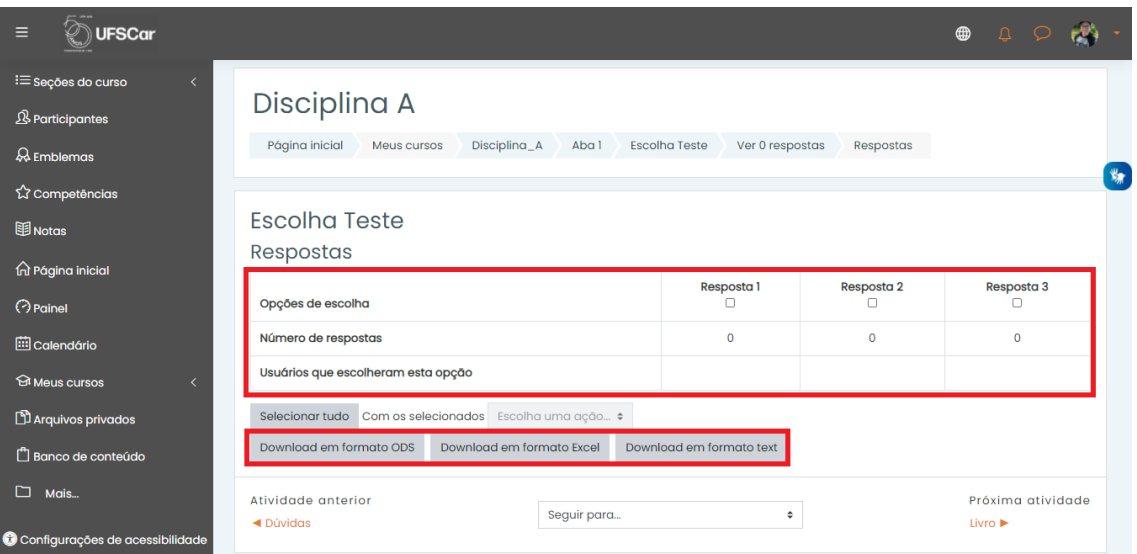

Figura 10. Respostas e botões de download da Escolha.

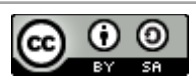

O **Tutorial de Criação da Escolha – Moodle Versão 3** está licenciado com uma Licença [Creative Commons -](http://creativecommons.org/licenses/by-sa/4.0/) Atribuição-[CompartilhaIgual 4.0 Internacional](http://creativecommons.org/licenses/by-sa/4.0/).